# **Benchmarking How-to Guide Building Efficiency 305 (BE305)**

*Step-by-step compliance instructions for building owners to benchmark building energy and water usage through ENERGY STAR® Portfolio Manager® (Portfolio Manager).* 

## **Contents**

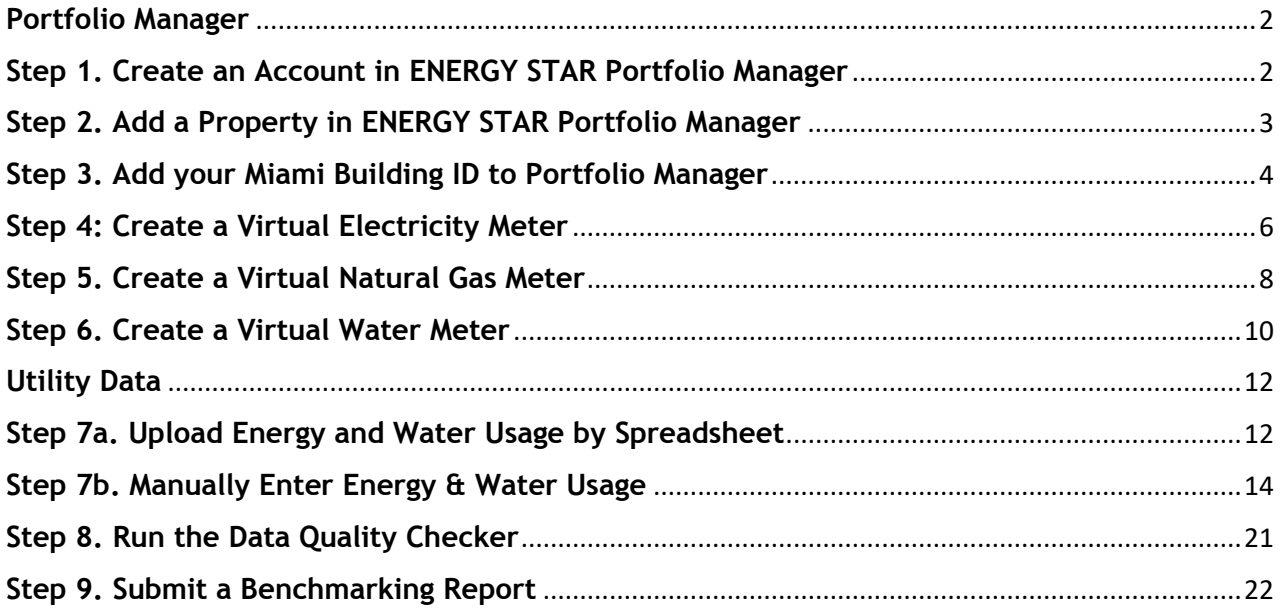

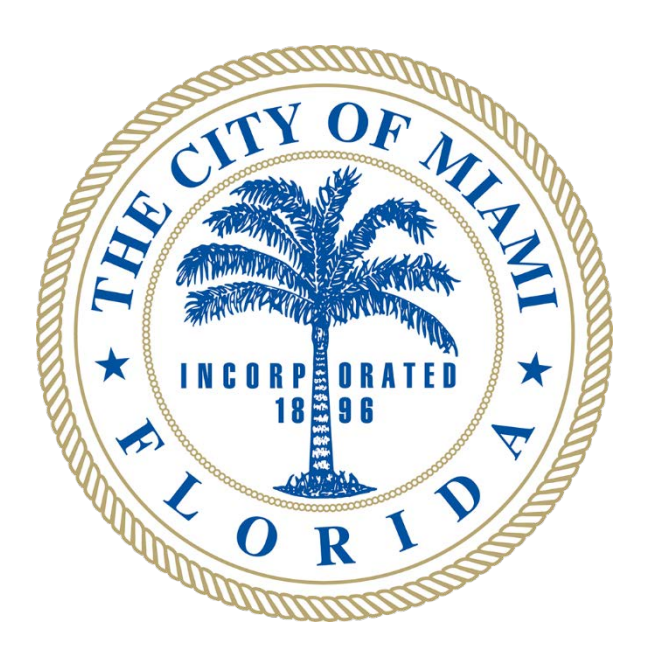

For more information, please visit: [www.benchmark305.com](http://www.benchmark305.com) 

## <span id="page-1-0"></span>**Portfolio Manager**

### <span id="page-1-1"></span>**Step 1. Create an Account in ENERGY STAR Portfolio Manager**

 To comply with Building Efficiency 305 (BE305), covered building owners must create an ENERGY STAR Portfolio Manager account in order to enter and report annual whole-building energy and water usage.

- [star.gov/pm/signup](https://portfoliomanager.energystar.gov/pm/signup) 1. Go to the Portfolio Manager sign-up page at: [https://portfoliomanager.energy](https://portfoliomanager.energystar.gov/pm/signup)
- 2. Create a unique username and password. You cannot change your username after your account is created. For organizations with multiple properties, create a "corporate" account which "owns" all of the properties.
- and "About Your Organization" 3. Enter information "About Yourself"
- 4. In the box asking "Do you want your Account Name (and username) to be searchable by other Portfolio Manager users?" choose "Yes."
- 5. Click "Create My Account" at the bottom of the page

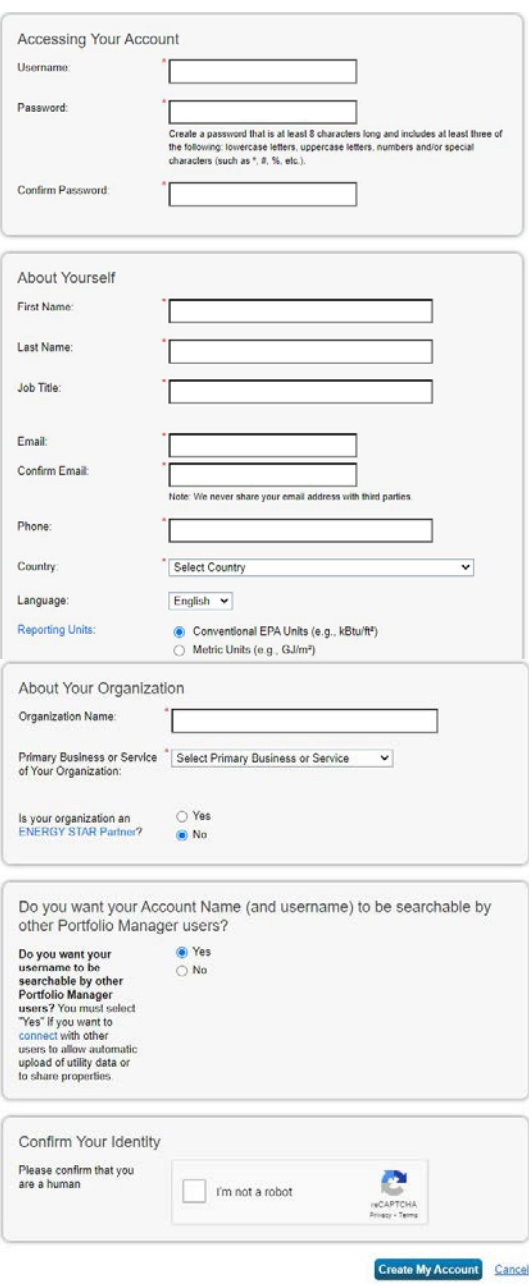

### <span id="page-2-0"></span>**Step 2. Add a Property in ENERGY STAR Portfolio Manager**

Once an account is created, owners can add their building(s) by following these steps:

- 1. Log in to ENERGY STAR Portfolio Manager: portfoliomanager.energystar.gov/pm/login
- 2. Click "Add a Property"

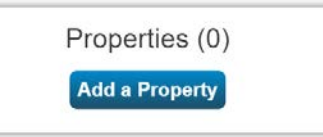

- 3. Enter your property's applicable characteristics
- 4. Click on "Get Started!"
- 5. Enter Basic Property Information
- 6. Enter your "**Miami Building ID**"
- a. To find your ID, visit:<https://buildingid.touchstoneiq.com>7. Click "Continue"
- 
- 8. Enter property use details
	- a. You can collect use details from your tenants using the Data Collection [Worksheets.](https://portfoliomanager.energystar.gov/pm/dataCollectionWorksheet)
	- b. **Do not** select 'Use a default.'
	- c. **Do not** select 'Temporary Value.'
	- d. **Do not** change 'Current As Of' dates.

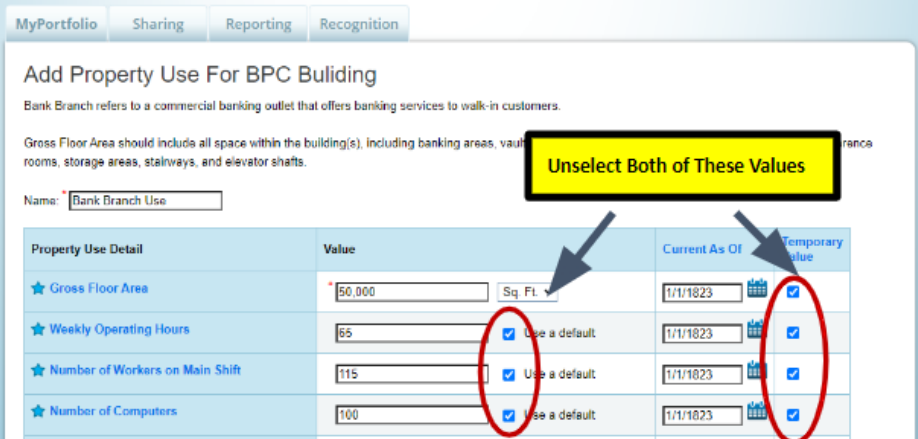

9. Click on "Add Property"

### <span id="page-3-0"></span>**Step 3. Add your Miami Building ID to Portfolio Manager**

visit: https://buildingid.touchstoneig.com/ To locate your Miami Building ID, also known as "UBID",

Each building subject to BE305 is assigned a unique Miami Building ID. Adding the Miami Building ID to your building is required and ensures the usage reported is attributed to the correct building.

- 1. Log in to Portfolio Manager. Visit [portfoliomanager.energystar.gov/pm/login](http://portfoliomanager.energystar.gov/pm/login)
- 2. Select your building from your MyPortfolio Dashboard.
- 3. Click on the "Details" tab.

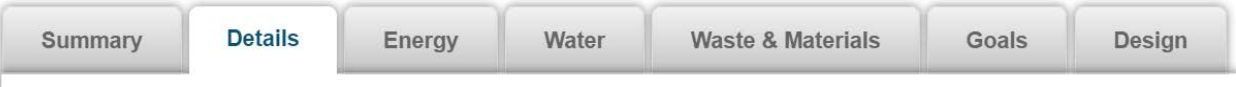

4. Locate the "Unique Identifiers (IDs)" box on the left and click "Edit." After clicking "Edit," scroll to the bottom to find the box titled "Standard IDs."

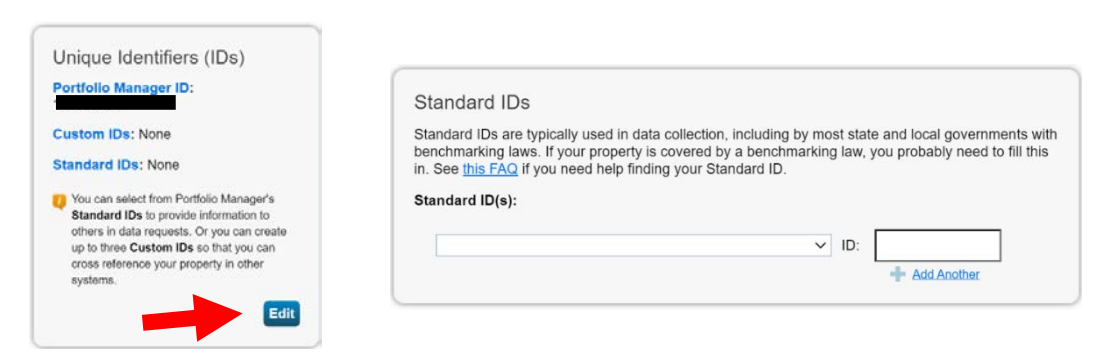

5. Click on the dropdown menu in this box and select "Miami Building ID"

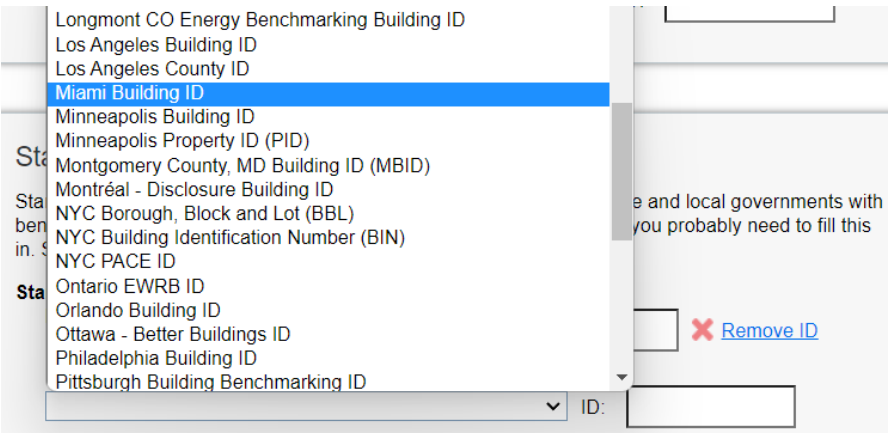

6. In the empty box next to "Miami Building ID," enter your Miami Building ID and then click "Continue"

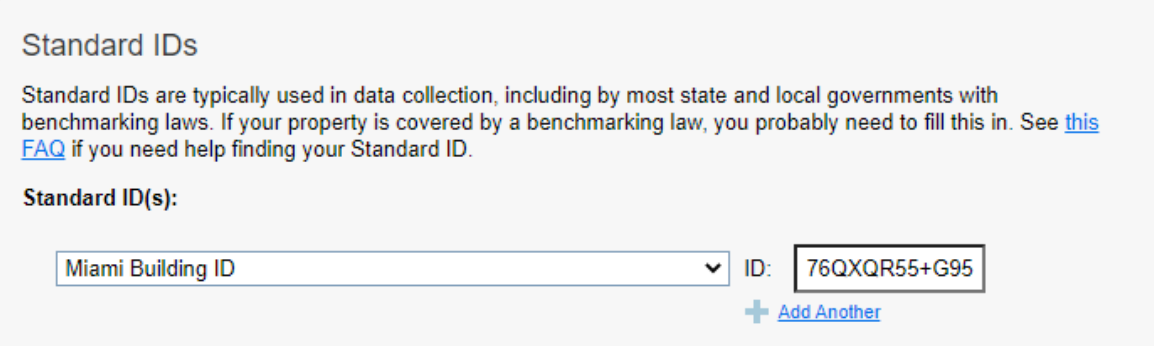

### <span id="page-5-0"></span>**Step 4: Create a Virtual Electricity Meter**

If your property consumes electricity, you'll need to create a virtual electricity meter in Portfolio Manager following the steps below:

1. Click on the "Energy" tab

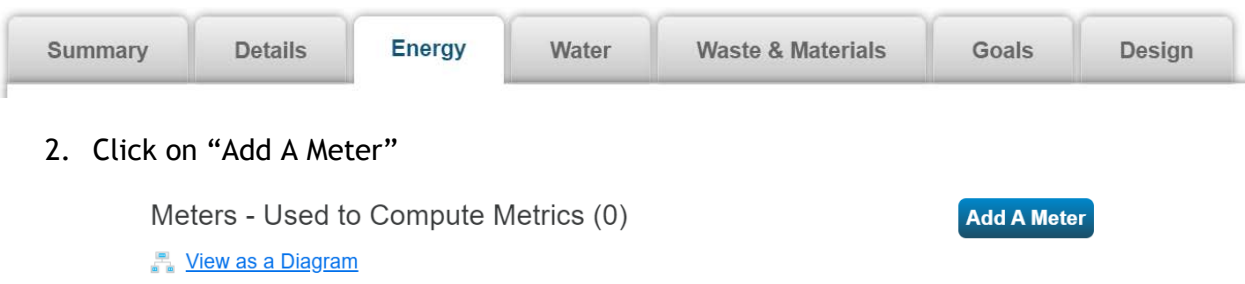

3. Select "Electric" at the top of the list of energy sources.

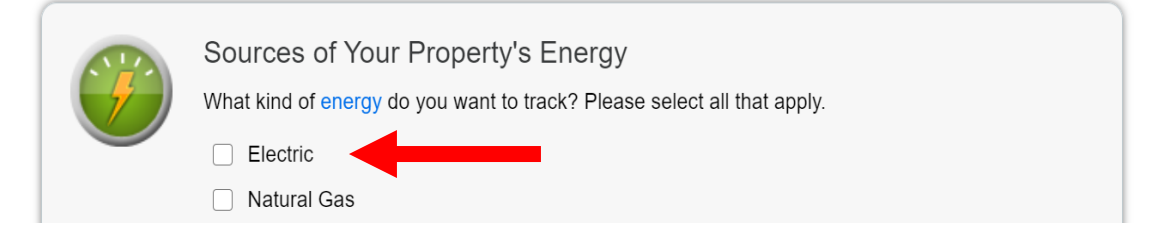

4. Below the selected "Electric" box, select "purchased from the grid" and enter "1" in the field next to "How Many Meters?"

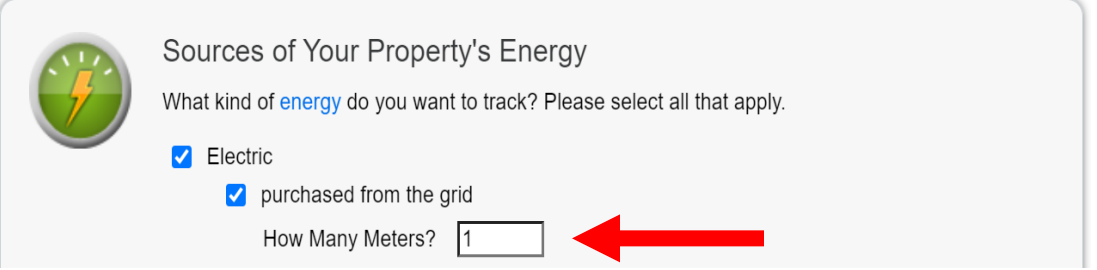

- 5. Click on "Get Started!"
- 6. Click in the table to enter the following fields for the meter:
	- a. Units: The units selected should match those shown on your electric bills, the most common is "kWh (thousand Watt-hours)"
	- b. Date Meter became Active: The start date of the earliest data entry in the meter (e.g., if submitting the 2022 report and your first bill of 2022 started on January 1, the date should be entered as 01/01/2022. This date will remain indefinitely until service ends or changes.)

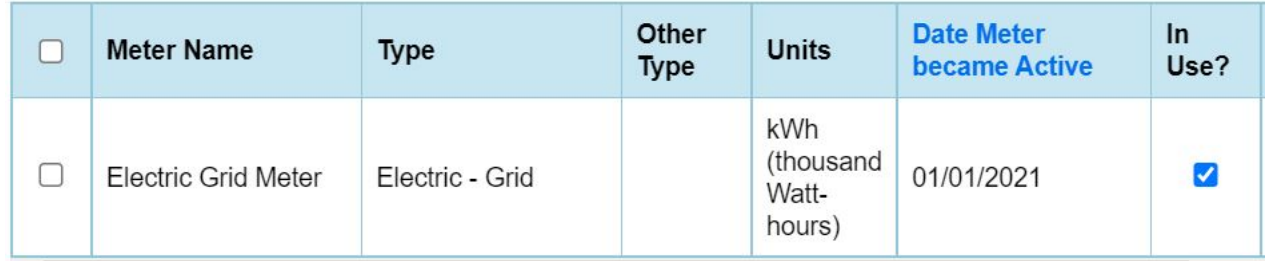

- 7. Click on "Create Meters"
- 8. Skip the usage entries and click on "Continue"
- 9. With the box checked next to the meter just created, select "These meter(s) account for the total energy consumption" for this property.

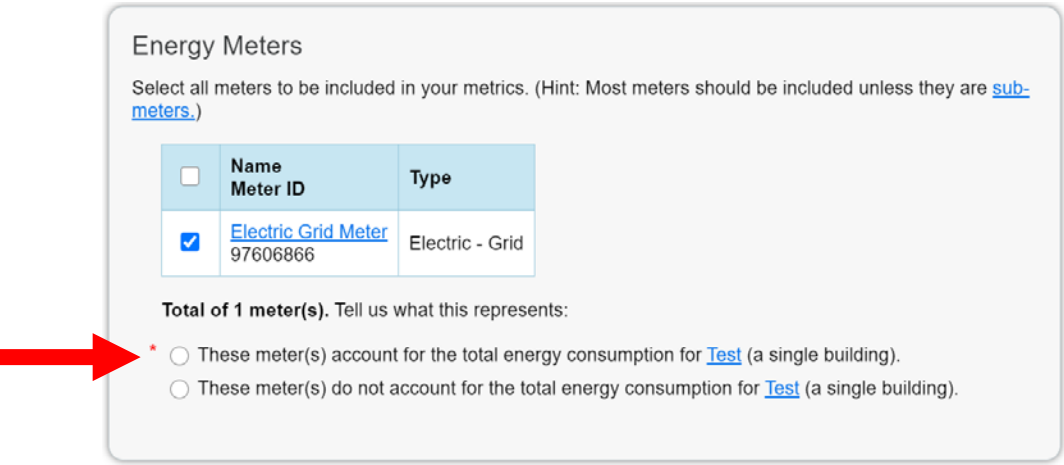

10. Click on "Apply Selections"

### <span id="page-7-0"></span>**Step 5. Create a Virtual Natural Gas Meter**

If your property consumes natural gas, you'll need to create a virtual natural gas meter in Portfolio Manager following the steps below:

1. Click on the "Energy" tab.

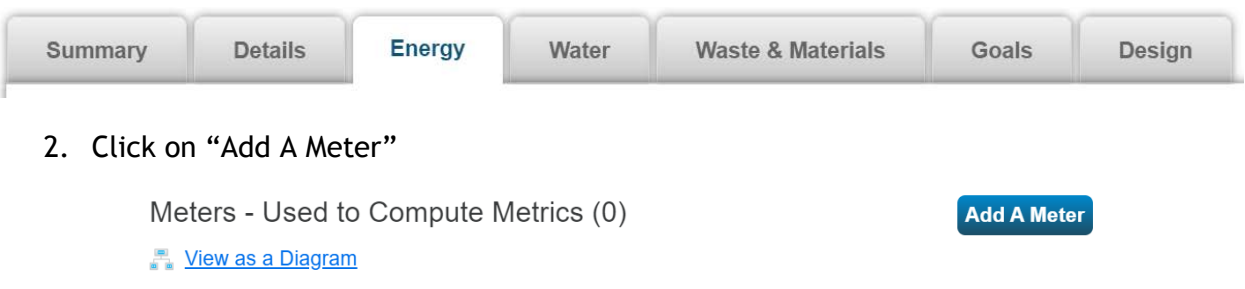

- 3. Select "Natural Gas" from the list of energy sources.
- 4. Below the selected "Natural Gas" box, enter "1" in the field next to "How Many Meters?"

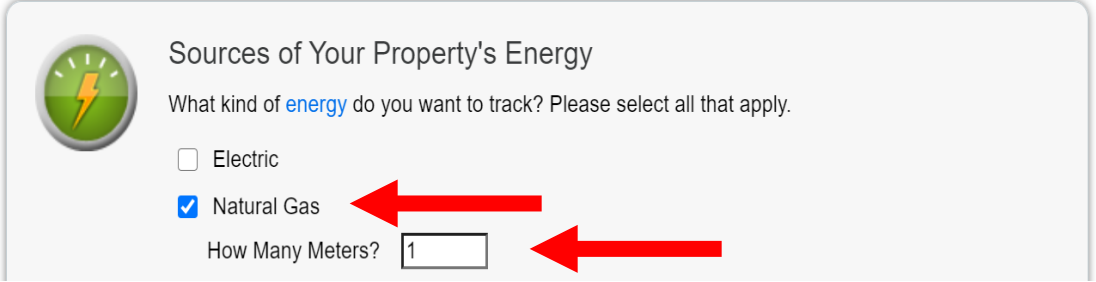

- 5. Click on "Get Started!"
- 6. Click in the table to enter the following fields for the meter:
	- a. Units: The units selected should match those shown on your natural gas bills
	- a. Date Meter became Active: The start date of the earliest data entry in the meter (e.g., if submitting the 2022 report and your first bill of 2022 started on January 1, the date should be entered as 01/01/2022. This date will remain indefinitely until service ends or changes.)

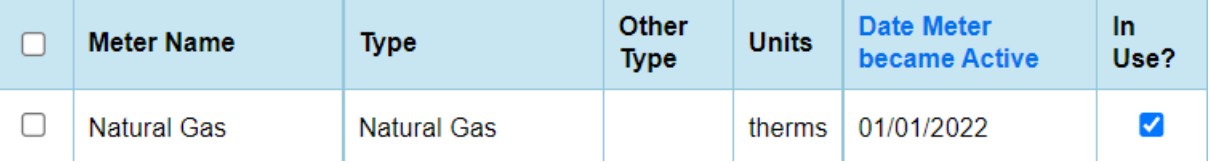

7. Click on "Create Meters"

- 8. Skip the usage entries and click on "Continue"
- 9. With the boxes checked next to the meter(s) just created, select "These meter(s) account for the total energy consumption" for this property.

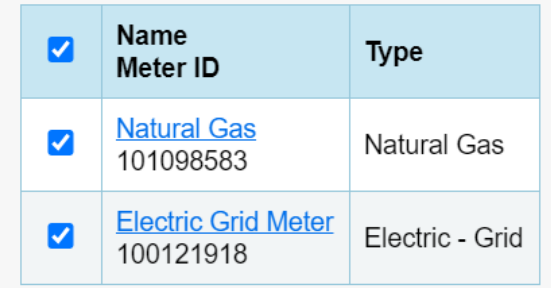

Total of 2 meter(s). Tell us what this represents:

- ◯ These meter(s) account for the total energy consumption for Test (a single building).
- $\bigcirc$  These meter(s) do not account for the total energy consumption for **Test** (a single building).
- 11. Click on "Apply Selections"

### <span id="page-9-0"></span>**Step 6. Create a Virtual Water Meter**

If your property consumes water, you'll need to create a virtual water meter in Portfolio Manager following the steps below:

1. Click on the "Water" tab.

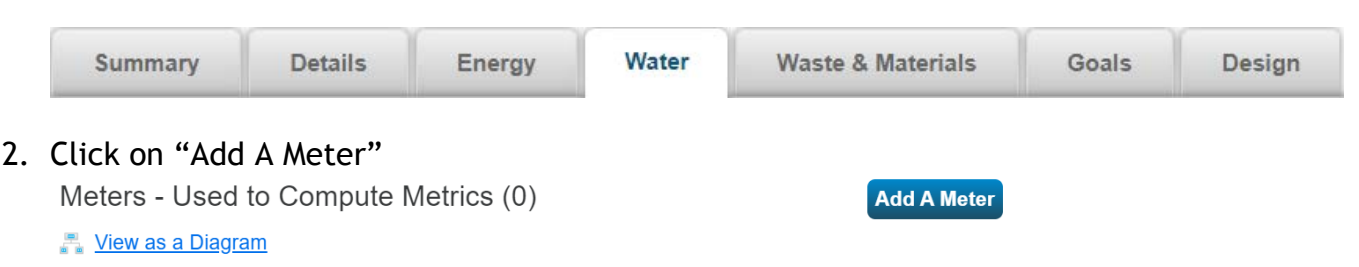

3. Below the selected "Municipally Supplied Potable Water" box, select "Mixed Indoor/Outdoor" and enter "1" in the field next to "How Many Meters?" Select "Potable: Mixed Indoor/Outdoor" to report potable indoor usage and irrigation usage together. Select both indoor and outdoor instead of "mixed indoor/outdoor" if you want this usage separated out or have multiple meters.

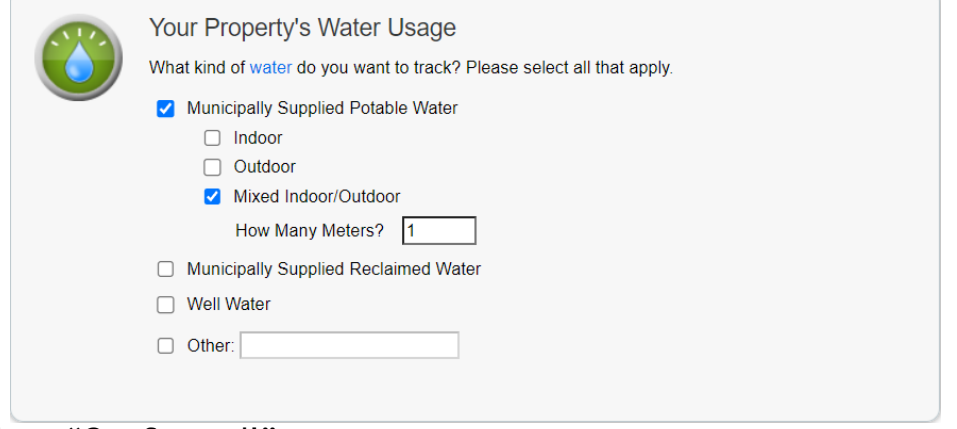

- 4. Click on "Get Started!"
- 5. Click in the table to enter the following fields for the meter:
	- a. Units: The units selected should match those shown on your water bills
	- b. Date Meter became Active: The start date of the earliest data entry in the meter (e.g., if submitting the 2022 report and your first bill of 2022 started on January 1, the date should be entered as 01/01/2022. This date will remain indefinitely until service ends or changes.)

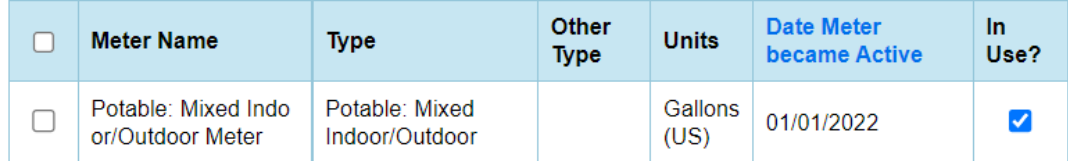

6. Click on "Create Meters"

- 7. Skip the usage entries and click on "Continue"
- 8. With the boxes checked next to the meter(s) just created, select "These meter(s) account for the total water consumption" for this property.

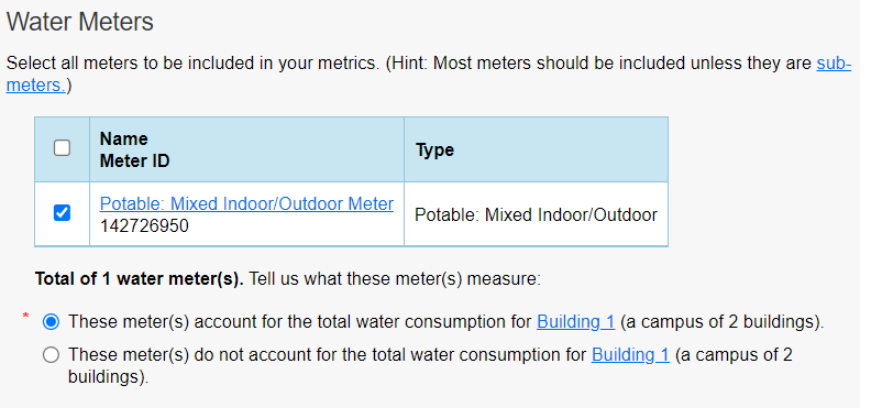

9. Click on "Apply Selections"

## <span id="page-11-0"></span>**Utility Data**

### **Step 7. Obtain whole-building utility data:**

For more information on obtaining your energy data to upload into Portfolio Manager, please visit: [Insert Link to Utility Data Materials on Website]

**3 Ways to Input Utility Bills to Portfolio Manager:** 

#### **Auto-Upload**

 • **If your utility provider offers auto-upload of your usage data, follow your provider's instructions to setup. Once established and your data has been uploaded into your meters, proceed to [Step 8. Run the Data Quality Checker](#page-20-0)** 

**Spreadsheet** 

• **If your utility provider offers your usage data in a spreadsheet to upload, proceed to** *[Step 7a: How-to Upload Energy Usage by Spreadsheet](#page-11-1)* 

#### *Manual Entry*

• **If your utility provider does not offer auto-upload or a spreadsheet, proceed to**  *[Step 7b: How-to Manually Enter Building Usage](#page-13-0)* 

### <span id="page-11-1"></span>**Step 7a. Upload Energy and Water Usage by Spreadsheet**

If you obtain whole-building energy and/or water data from your provider in a spreadsheet format, follow the instructions below to upload that spreadsheet into Portfolio Manager.

it will need to be reformatted into the below templates:<br>[Electric data single-meter spreadsheet](https://portfoliomanager.energystar.gov/pm/static/downloads/templates/MeterConsumptionDataSpreadsheet_metered_gridPurchase_en.xlsx) Building owners must report the previous calendar year (Jan 1 through Dec 31) of wholebuilding energy and water usage to the City of Miami on an annual basis. Now that you have added your one virtual meter per energy source you are able to upload a spreadsheet of energy or water usage. The spreadsheet must be a templated single-meter spreadsheet provided by Portfolio Manager (see below). If the spreadsheet your utility provided does not match the Portfolio Manager template, it will not be formatted in the correct way and the data will not be uploaded accurately. If you received energy usage data in a different format,

[Natural gas data single-meter spreadsheet](https://portfoliomanager.energystar.gov/pm/static/downloads/templates/MeterConsumptionDataSpreadsheet_metered_en.xlsx) [Water single-meter spreadsheet](https://portfoliomanager.energystar.gov/pm/static/downloads/templates/MeterConsumptionDataSpreadsheet_metered_en.xlsx)

#### **Confirm Data is Entered Properly in the Spreadsheet and Upload into Your Virtual Meter**

1. Confirm all four (4) "Required" columns are filled out completely. Note that "Estimation" should read as "No."

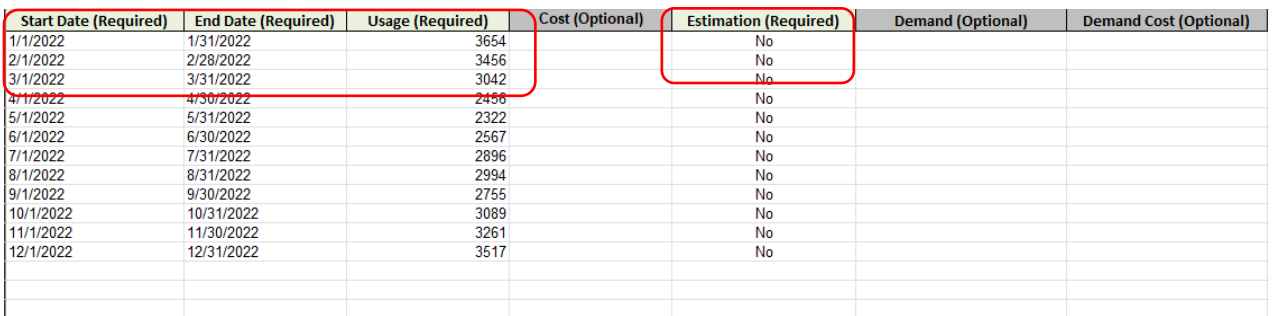

Example of filled out electric data spreadsheet for 2022 usage.

- 2. Save the spreadsheet to your computer (title and location do not matter, as long as you remember where it is saved).
- etc.) and click "Choose File", then locate and select the spreadsheet you just saved. 3. Open the relevant virtual meter in Portfolio Manager (electric, gas, district steam,

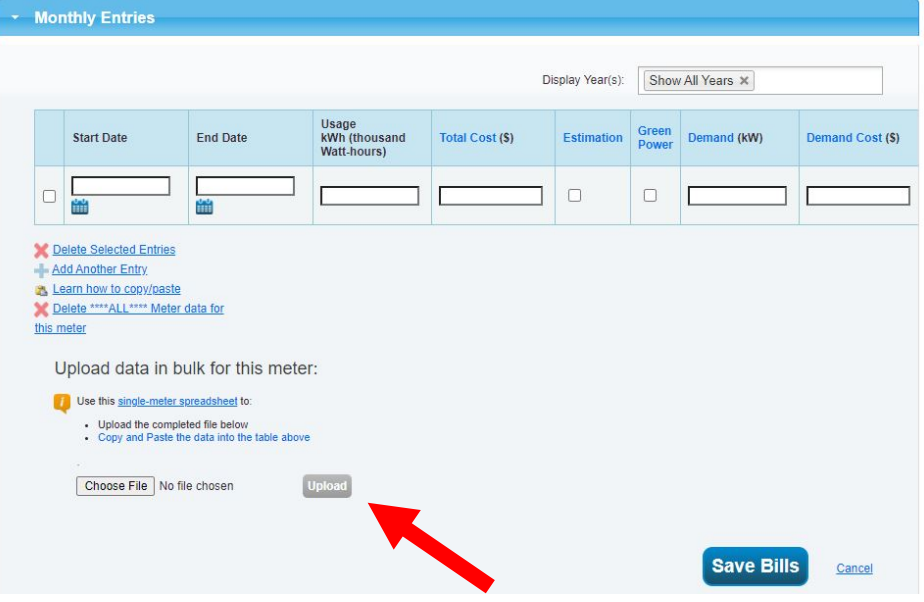

4. Click "Upload" to populate the energy usage data from the spreadsheet into your meter.

5. The data will populate into your virtual energy meter (see below). Confirm that the units are entered correctly in the virtual meter for the type of energy you just uploaded. Units of data can be found on your utility bills.

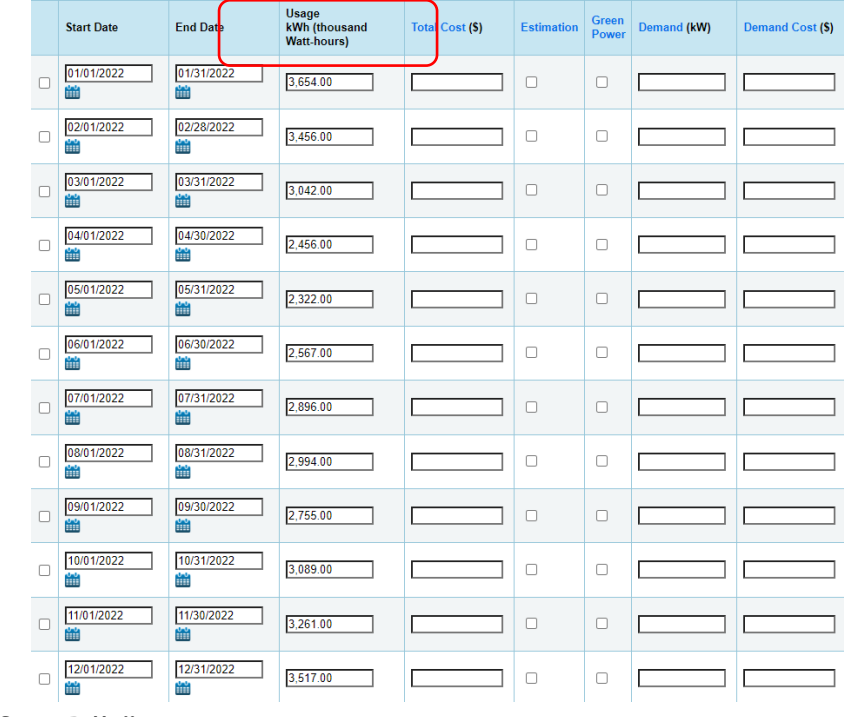

6. Click "Save Bills"

You have now finished uploading data into that meter via the spreadsheet method. Please follow the same steps to upload spreadsheets into other virtual meters if relevant to you.

### <span id="page-13-0"></span> **Step 7b. Manually Enter Energy & Water Usage**

**If you were unable to setup auto-upload or upload data using a spreadsheet for ALL meters, please follow the instructions below to manually enter your usage.** 

Building owners must report the previous calendar year (Jan 1 through Dec 31) of wholebuilding energy and water usage to the City of Miami on an annual basis. Now that you have added your one virtual meter per energy source you are able to manually enter in your usage. The process is the same for all meters. To enter your electricity, natural gas, or water data manually please follow the appropriate steps outlined below for each meter.

### **Electric (Manual Entry)**

- 1. Gather or request at least 12-months of electric usage from the previous year (e.g., If that accounts for the entire 2022 calendar year, January 1 – December 31, 2022). you are trying to submit your 2023 report, you will need at least 12-months of data
- 2. In Portfolio Manager, select your building from the MyPortfolio Dashboard.

3. Click on the "Energy" tab.

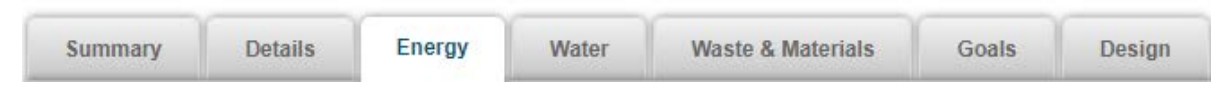

4. Find your meter in the "Meters – Used to Compute Metrics" table. Click on the electric meter name to open up your meter.

```
Meters - Used to Compute Metrics (2)
                                                                    Add A Meter
Change Meter Selections
View as a Diagram
```
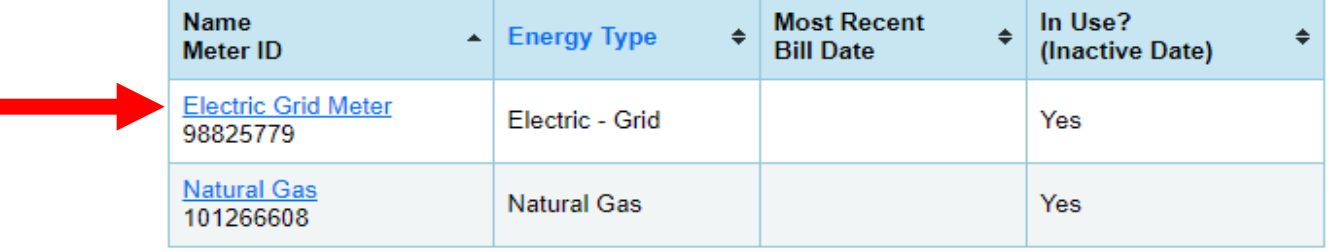

5. Within your meter, click on the "Basic Meter Information" arrow to expand this section.

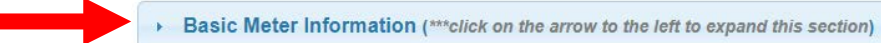

 your meter, click on the "Units" drop down menu and select the correct units to 6. Verify the meter "Units" match the units your data was provided in. If correct, no further action is needed. If the units of the data differ from the units selected for match the data you received.

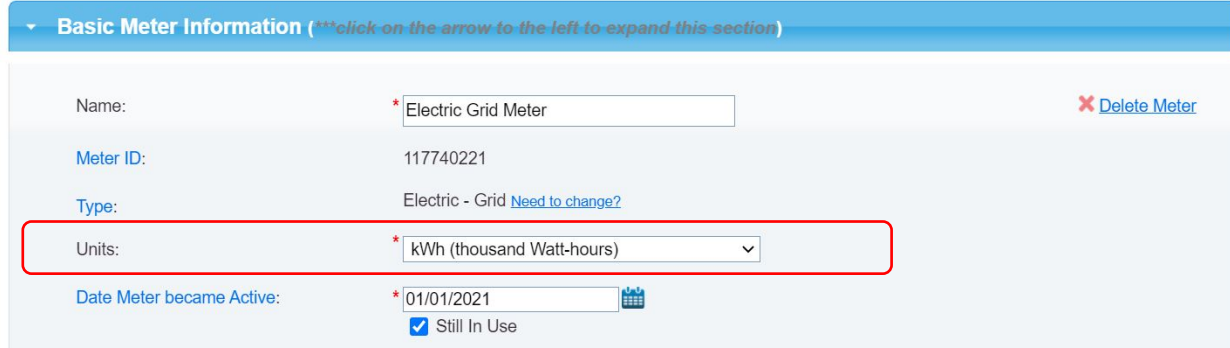

7. Click "Save Changes"

8. Scroll down to view the "Monthly Entries" section and "Click to add an entry"

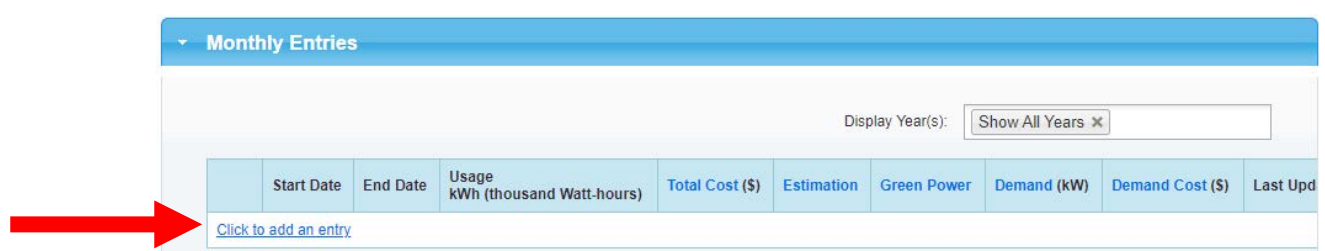

9. Beginning with your earliest bill date, enter that into the "Start Date" box.

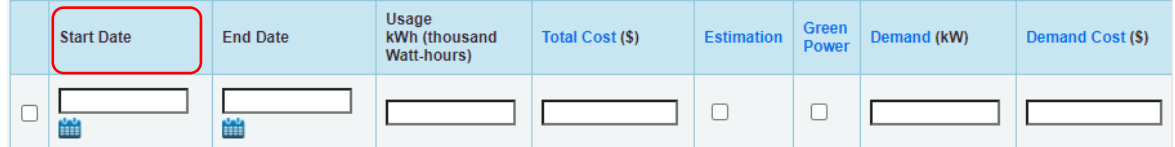

The "End Date" will then automatically populate, do not adjust it. Click on the table under "Usage kWh (thousand Watt-hours)" and enter in that months usage.

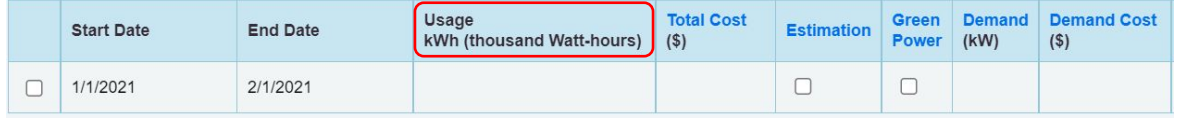

10. Below the table, click "Add Another Entry". The next months date range will automatically populate, do not adjust it. Add in the usage data for this month. Repeat this step by clicking "Add Another Entry" and entering in your usage until you have, at least, a full 12-months of data.

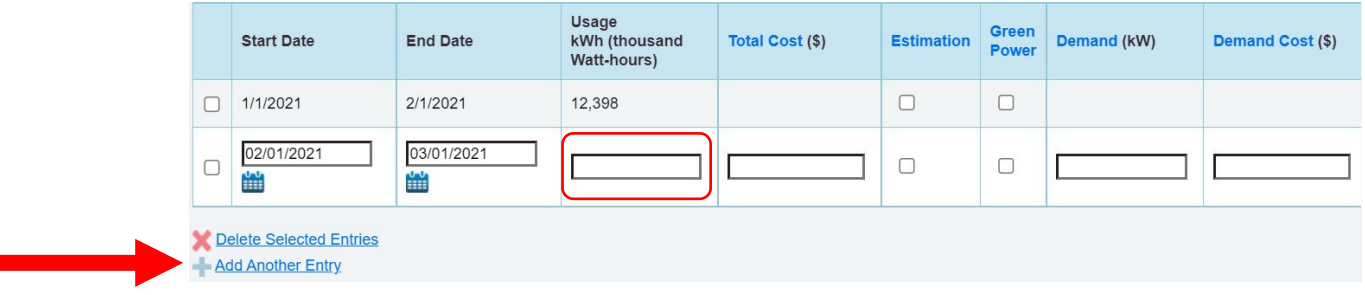

11. Click "Save Bills"

r

### **Natural Gas (Manual Entry)**

- 1. Gather or request at least 12-months of gas usage from the previous year (e.g., If you are trying to submit your 2023 report, you will request at least 12-months of data that accounts for the entire 2022 calendar year of January 1 – December 31, 2022).
- 2. Login to Portfolio Manager and select your building from the MyPortfolio Dashboard.
- 3. Click on the "Energy" tab.

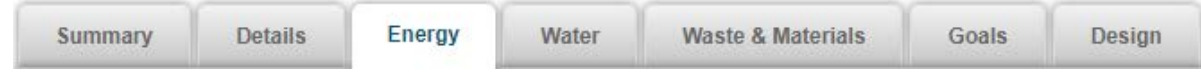

meter name to open up your meter. 4. Find your gas meter in the "Meters – Used to Compute Metrics" table. Click on the

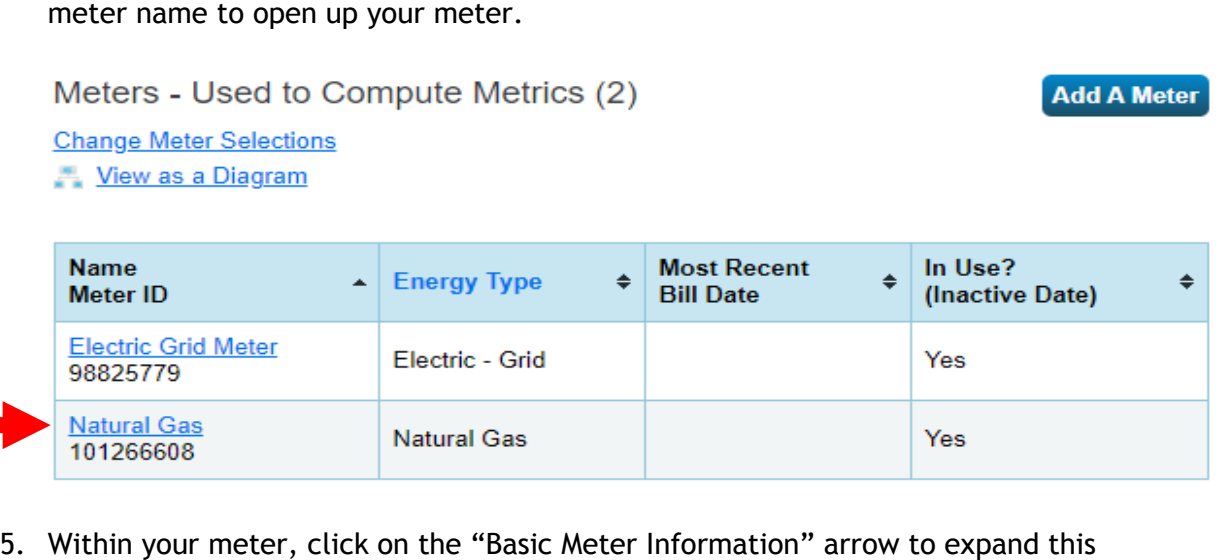

section.

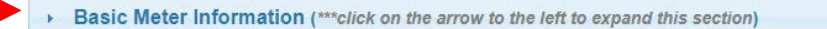

 your meter, click on the "Units" drop down menu and select the correct units to 6. Verify the meter "Units" match the units your data was provided in. If correct, no further action is needed. If the units of the data differ from the units selected for match the data you received.

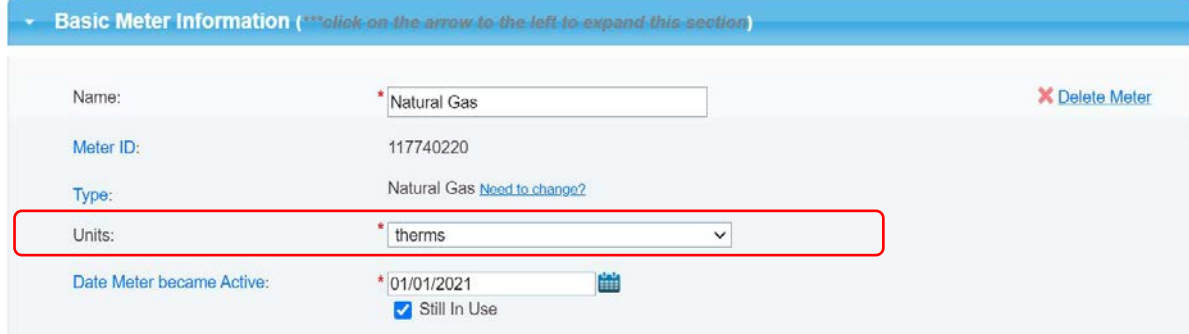

- 7. Click "Save Changes"
- 8. Scroll down to view the "Monthly Entries" section and "Click to add an entry"

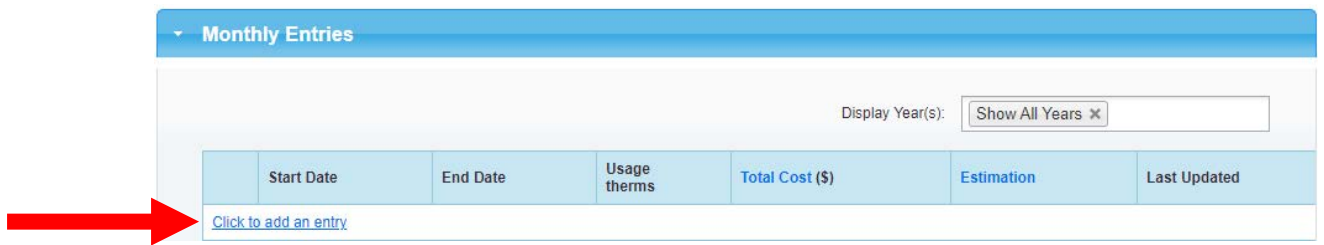

9. Beginning with your earliest bill date and enter that into the "Start Date" box.

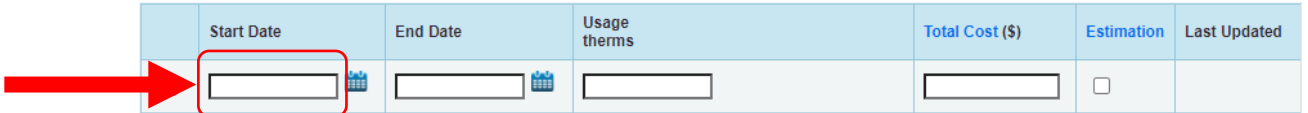

The "End Date" will then automatically populate, do not adjust it. Click on the table under "Usage kWh (thousand Watt-hours)" and enter in that months usage.

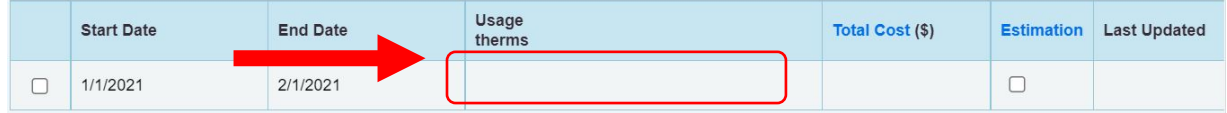

 **you have, at least, a full 12-months of data.** 10. Below the table, click "Add Another Entry". The next months date range will automatically populate, do not adjust it. Add in the usage data for this month. **Repeat this step by clicking "Add Another Entry" and entering in your usage until** 

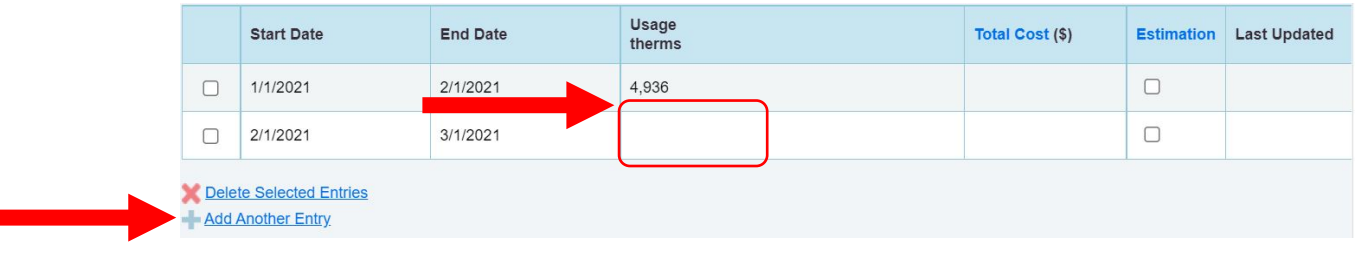

11. Click "Save Bills"

### **Water (Manual Entry)**

- 1. Gather or request at least 12-months of water usage from the previous year (e.g., If you are trying to submit your 2023 report, you will request at least 12-months of data that accounts for the entire 2022 calendar year of January 1 – December 31, 2022).
- 2. Once received, log in to Portfolio Manager. Visit [portfoliomanager.energystar.gov/pm/login](http://portfoliomanager.energystar.gov/pm/login)
- 3. Select your building from the MyPortfolio Dashboard.
- 4. Click on the "Water" tab.

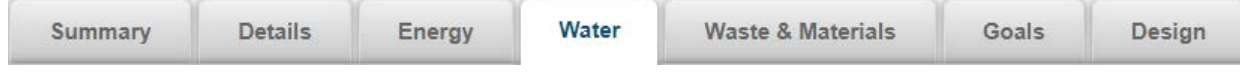

meter name to open up your meter. 5. Find your water meter in the "Meters – Used to Compute Metrics" table. Click on the

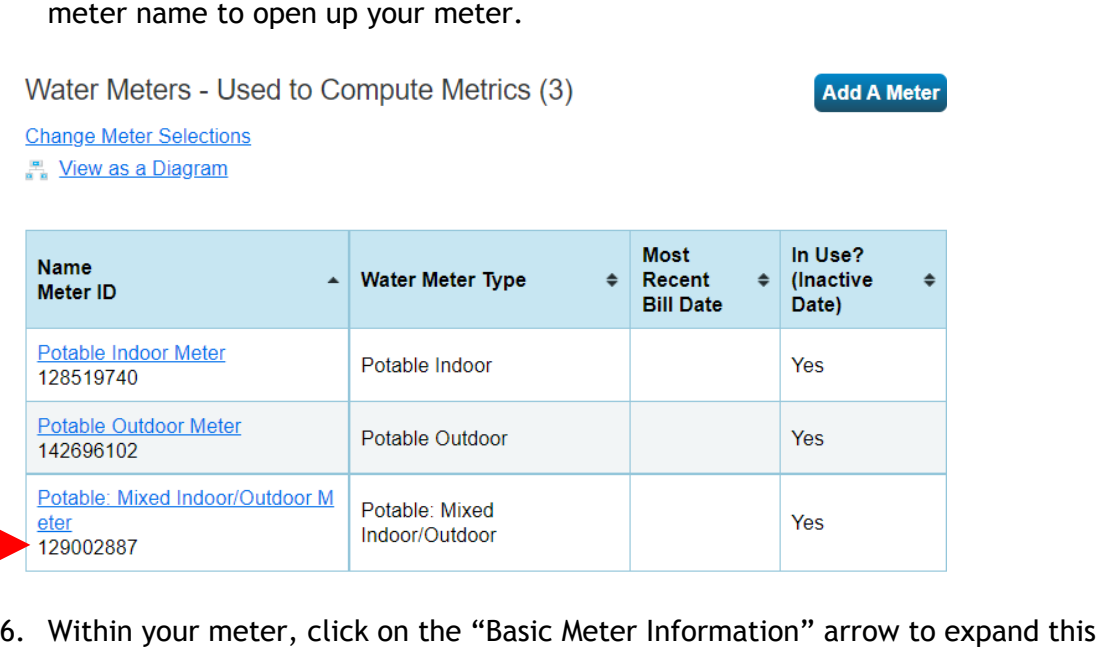

section.

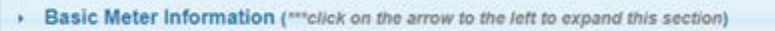

 your meter, click on the "Units" drop down menu and select the correct units to 7. Verify the meter "Units" match the units your data was provided in. If correct, no further action is needed. If the units of the data differ from the units selected for match the data you received.

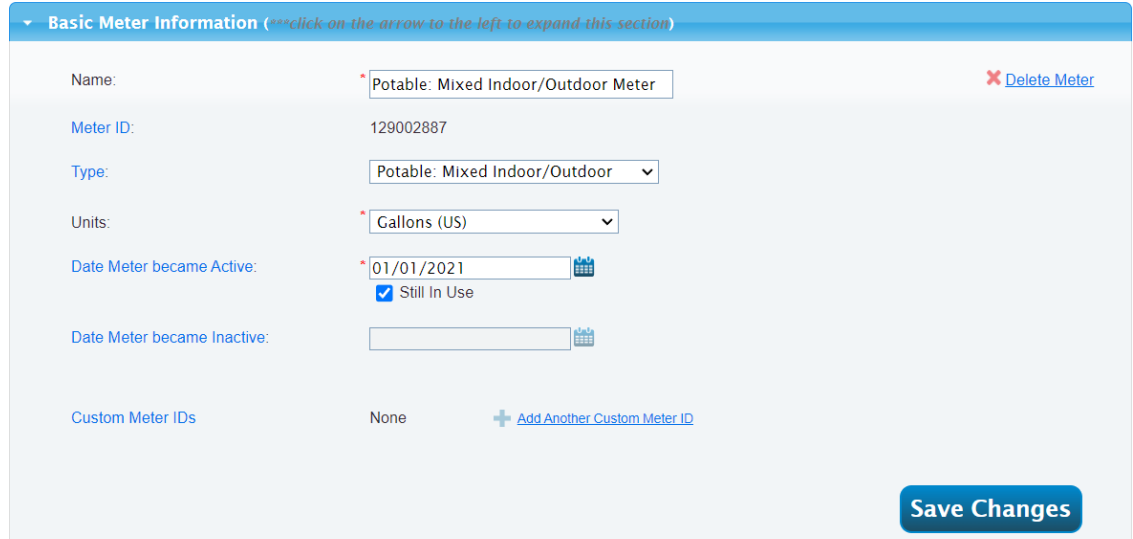

8. Click "Save Changes"

П

9. Scroll down to view the "Monthly Entries" section and "Click to add an entry"

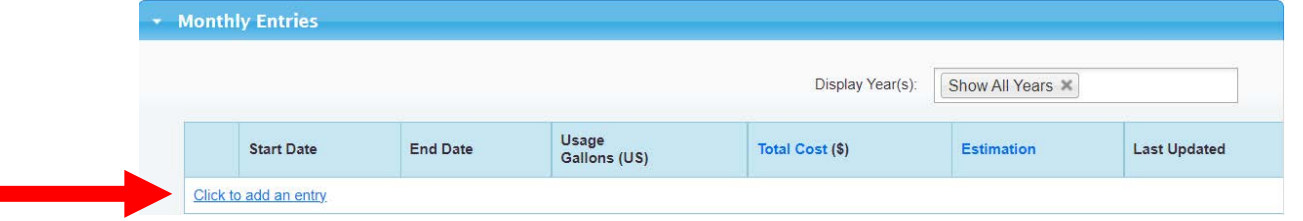

#### 10. Beginning with your earliest bill date and enter that into the "Start Date" box.

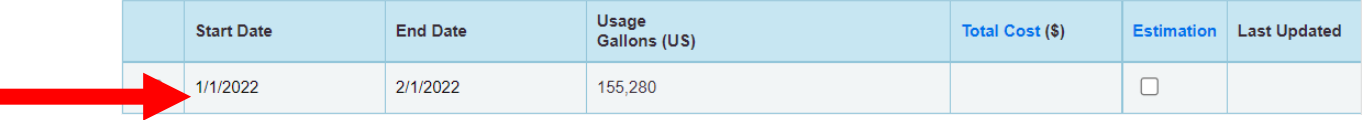

 **you have, at least, a full 12-months of data.** 11. Below the table, click "Add Another Entry". The next months date range will automatically populate, do not adjust it. Add in the usage data for this month. **Repeat this step by clicking "Add Another Entry" and entering in your usage until** 

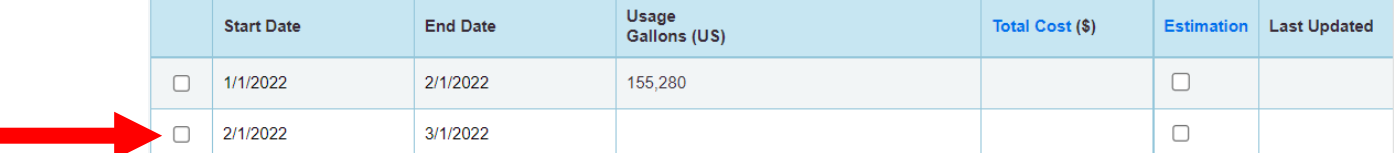

12. Click "Save Bills"

### <span id="page-20-0"></span>**Step 8. Run the Data Quality Checker**

Once you have at least 12 full months of whole-building energy data from the previous calendar year in your meters, run the Data Quality Checker to identify common errors in your report before submitting.

- 1. Login to Portfolio Manager and select your building from the MyPortfolio Dashboard.
- 2. On the property's "Summary" tab

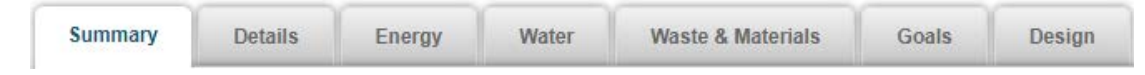

Scroll down to find the Data Quality Checker, select "Check for Possible Errors."

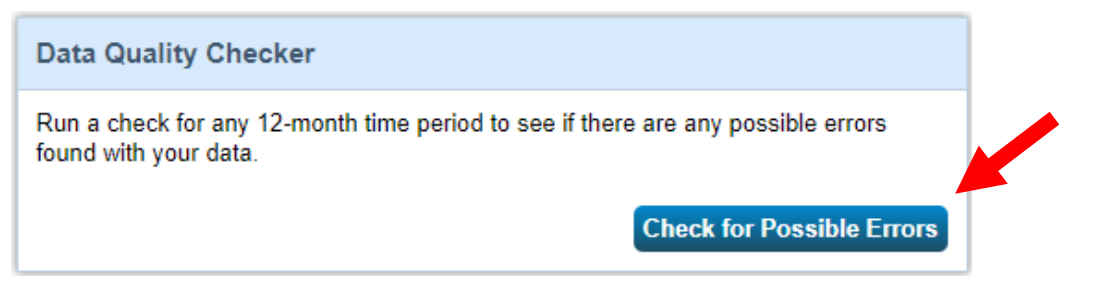

 should be set to 2022) then click "Run Checker" 3. Select "Dec 31" in the first drop down, then select the previous year in the second drop down (e.g., if the building is submitting the 2022 report, the data reporting year

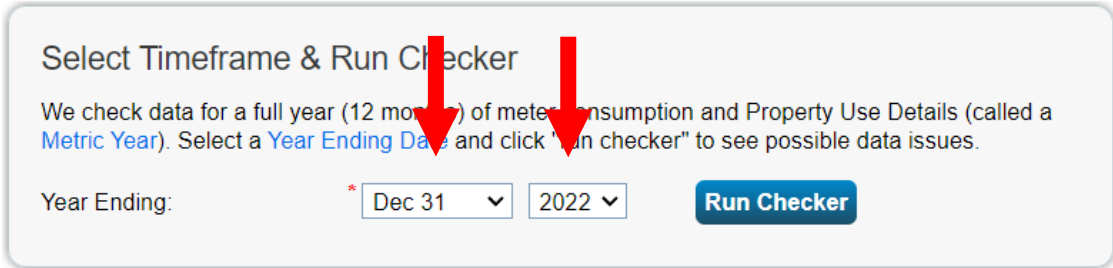

- 4. Review the list of alerts (if any) and suggestions to address the issue(s).  $\circ$  You can ignore waste and materials meter alerts.
- property details to address as many alerts as possible. 5. Following the links in the explanations, make corrections or updates to your
	- o *Upon submission, all reports are subject to a quality control review and will be rejected if data input errors are found. If errors are found, owners will be notified and must correct those errors, generate an updated response, and resubmit the report to City of Miami. For support, contact the [Building Efficiency 305.](mailto:Benchmarking@miamigov.com)*
- the alerts have been addressed. 6. Once you have made all applicable changes, re-run the checker to ensure that

### <span id="page-21-0"></span>**Step 9. Submit a Benchmarking Report**

In order to bring your building(s) into compliance with the City of Miami, you must annually submit your report through ENERGY STAR Portfolio Manager:

- 1. Open the Data Request Link, found online here [insert link to webpage].
- Once signed in, the link will launch the data request submission page 2. The data request link will take you to Portfolio Manager. Sign in, if prompted.
- 3. At the bottom of the page, you will need to choose the properties to report using the pop-up window and click "Generate Response Preview"
- 4. Upon generating the response, you will be taken to the Reporting tab. Find the Miami Data Request at the top of the table.

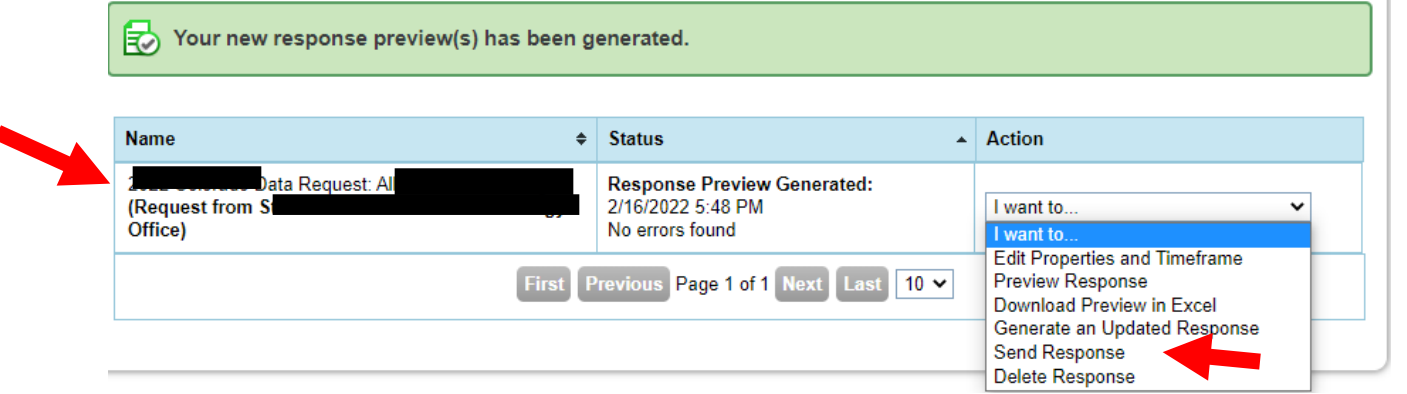

- 5. To submit, use the drop-down menu in the "Action" column to select "Send Response."
- 6. On the page that appears, you must electronically sign your report by checking the certification box, entering your Portfolio Manager login information, and clicking "E-Sign Response." You have signed successfully when you see a green alert with a checkmark.
- 7. Click "Send Data" and confirm submission by clicking "Continue" on the popup. Your report has now been submitted to the City of Miami!
- will be sent the next day from Building Efficiency 305, which will notify you of email from Building Efficiency 305 to confirm if you are in compliance or if further 8. After submitting your report, you will receive two emails. The first email will be from Portfolio Manager, confirming you submitted your report. The second email your compliance status. It is important to ensure you receive the confirmation action is required.